## The City College of New York

## **How To Sign up for the Nelnet Payment Plan**

Login to your Cunyfirst account Student Center and select Financial Account. Once in the Financial Account select Payment Plan (please make sure you allow pop-ups)

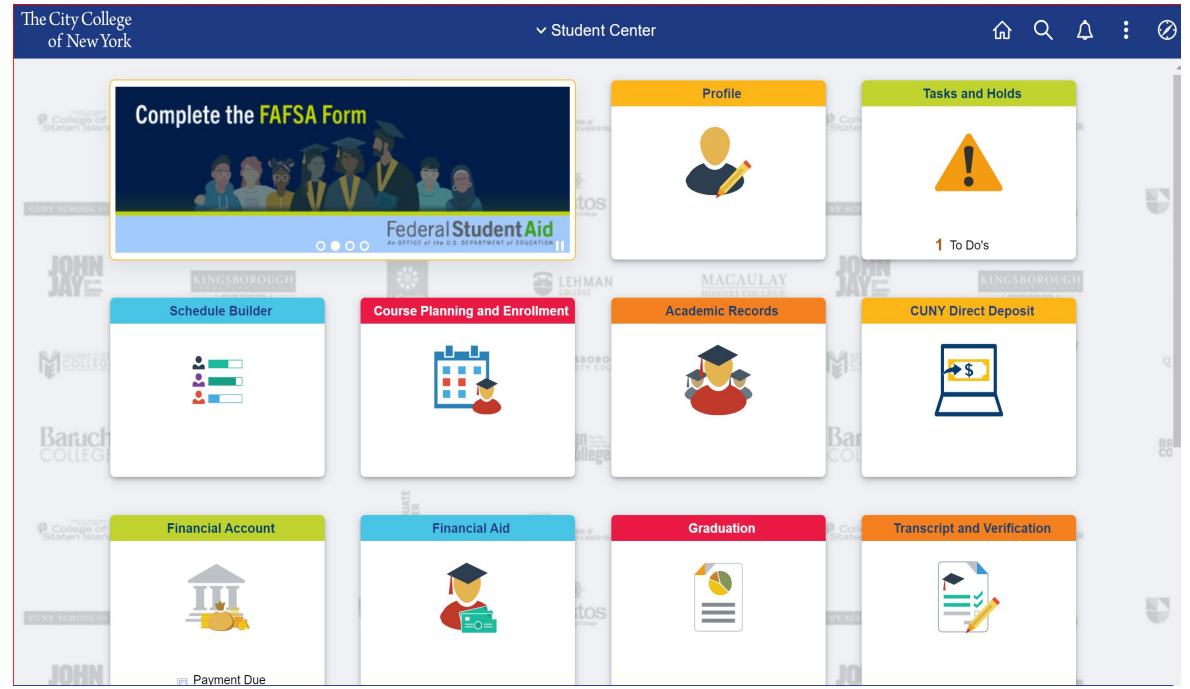

You will be directed to a new window that looks like this. Select Payment Plan.

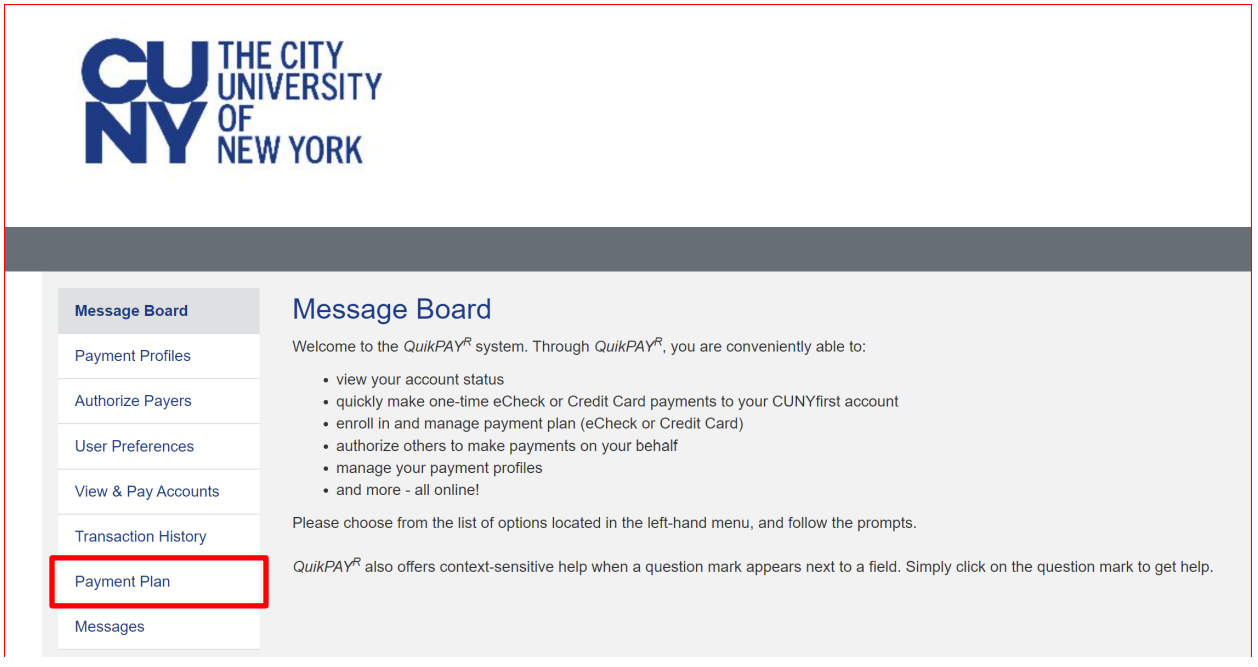

You will be redirected to this page. Here you will select the term you want the payment plan to cover. Then select Sign Up for New Payment Plan.

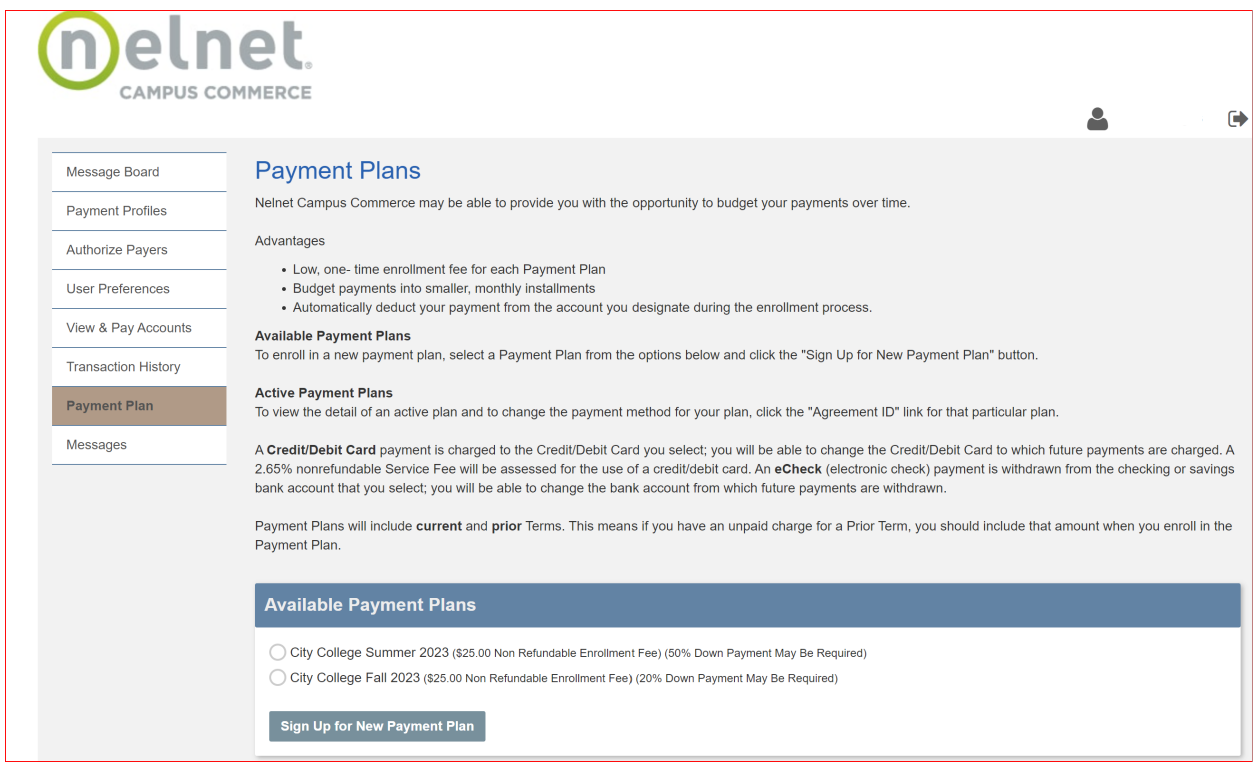

It will ask for you to input your Tuition, Financial Aid award, and any applicable Scholarship awards. Input all information that relates to you. If you have not yet set up a Payment Profile, you will be asked to do so.

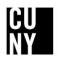